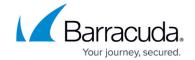

# How to Configure OSPF Routing over TINA VPN

https://campus.barracuda.com/doc/96026043/

To dynamically learn OSPF-propagated routes from a remote location connected via TINA VPN tunnel, VPN next hop interfaces are used to create an intermediary network.

You must complete this configuration on both the local and the remote CloudGen Firewalls by using the respective values below:

|                                      | Example values for the local firewall | Example values for the remote firewall |
|--------------------------------------|---------------------------------------|----------------------------------------|
| VPNR Next Hop Interface Index        | 1                                     | 1                                      |
| VPN Next Hop Interface IP<br>Address | 192.168.20.1/24                       | 192.168.20.2/24                        |
| Box Shared IP                        | 192.168.20.1                          | 192.168.20.2                           |
| VPN Local Networks                   | empty                                 | empty                                  |
| VPN Remote Networks                  | empty                                 | empty                                  |
| Router ID                            | 192.168.20.1                          | 192.168.20.2                           |

# **Before You Begin**

• A free /24 subnet (e.g., 192.168.20.0/24) for the intermediary network is required.

## Step 1. Add a VPN Next Hop Interface

Add a VPN next hop interface using a /24 subnet (e.g., 192.168.20.0/24).

- Go to CONFIGURATION > Configuration Tree > Box > Assigned Services > VPN-Service > VPN Settings.
- 2. Click **Lock**.
- 3. In the left menu, select **Routed VPN**.
- 4. Next to the **Next Hop Interface Configuration** table, click **Add**.
- 5. In the **VPN Interface Properties** window, configure the following settings and then click **OK**.
  - In the **VPN Interface Index** field, enter a number between 0 and 999. E.g., 11
  - In the IP Addresses field, enter the VPN interface IP address including the subnet. E.g., 192.168.20.1/24 for the local CloudGen Firewall, or 192.168.20.2/24 for the remote firewall.
  - In the Multicast Addresses field, enter the OSPF multicast addresses: 224.0.0.5

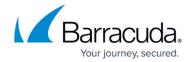

224.0.0.6

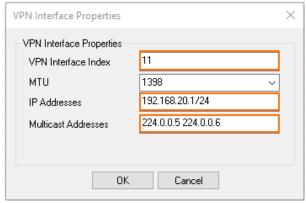

• Click **OK**. The interface is now listed in the **Next Hop Interface Configuration** table.

#### Next Hop Interface Configuration

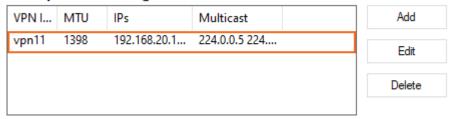

6. Click **Send Changes** and **Activate**.

# Step 2. Add the VPN Next Hop Interface IP Address to the Firewall Listening IP Addresses

Introduce the IP address of the VPN next hop interface on the firewall.

CloudGen Firewalls installed using version 8.0.2 (or higher) do not require the interface IP address to be added to the Shared Networks table as this is handled by the host firewall ruleset.

- 1. Go to **CONFIGURATION > Configuration Tree > Box > Network**.
- 2. In the left menu, select **IP Configuration**.
- 3. Click Lock.
- 4. In the **Shared Networks and IPs** section, click +. The **Shared Network and IPs** window opens.
  - 1. Select the virtual **Interface**.
  - 2. In the **Network Address** field, enter the network the virtual interface resides in.
  - 3. In the **Shared IPs in this Network** table, click + and add the IP address of the VPN next hop interface.
  - 4. Click OK.
- 5. Click **Send Changes** and **Activate**.

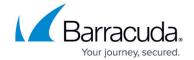

## Step 3. Configure the TINA Site-to-Site VPN Tunnels

You can configure the VPN tunnel using the GTI Editor for managed CloudGen Firewalls, or using the Site-to-Site configuration dialog if you are using standalone CloudGen Firewalls.

#### In the GTI Editor

Edit the VPN tunnel to remove the local and remote networks and add the VPN next hop interface ID.

- 1. Go to the global/range/cluster **GTI Editor**.
- 2. Click Lock.
- Click on the VPN tunnel, and click on the first Transport to edit the VPN tunnel configuration. For more information, see <u>How to Create a VPN Tunnel with the VPN GTI Editor</u>.

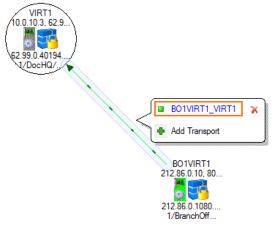

- 4. Remove all **Local Networks** from the remote and local VPN services.
- 5. Enter the VPN next hop interface ID for the remote and local VPN services. E.g., 11

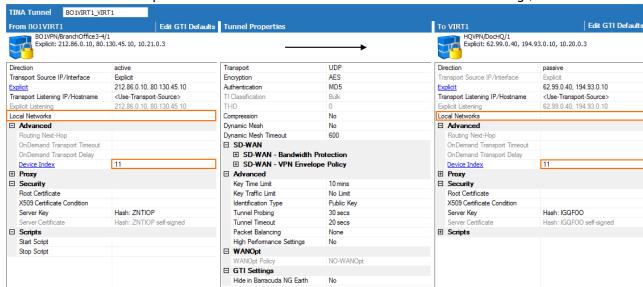

- 6. Click OK.
- Click Send Changes and Activate.

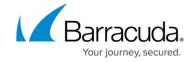

#### Standalone CloudGen Firewalls

On both the remote and local firewalls, configure a TINA VPN tunnel with the VPN Interface Index. Leave the local and remote networks empty.

- 1. Log into the local CloudGen Firewall.
- 2. Go to CONFIGURATION > Configuration Tree > Box > Assigned Services > VPN-Service > Site to Site.
- 3. Click Lock.
- 4. Right-click in the **TINA Tunnels** tab and select **New TINA tunnel**. The **TINA tunnel** window opens.
- 5. Enter a Name.
- Configure the Transport, Encryption and Authentication settings as well as the Local and Remote public IP addresses. For more information, see <u>How to Create a TINA VPN Tunnel</u> between CloudGen Firewalls.
- 7. Exchange the **Peer Identification** keys.
- 8. In the **Remote Networks** tab, enter the **VPN Interface Index** number that you created in the **VPN Interface Configuration** in step 1. E.g. 11

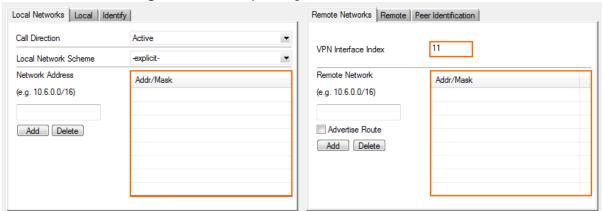

- 9. Click OK.
- 10. Click **Send Changes** and **Activate**.

## Step 4. Configure the OSPF Service

The OSPF setup must be completed on both the local and remote firewalls. The configuration steps and values are the same except for the Router ID and propagated networks.

## Step 4.1 Configure which Routes to Propagate into OSPF

Select the routes you want to propagate.

- 1. Go to CONFIGURATION > Configuration Tree > Box > Network.
- 2. Click Lock.

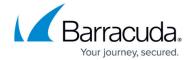

3. To propagate the management network, set **Advertise Route** to **yes** in the **Management IP** and **Network** section.

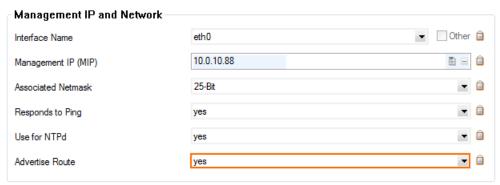

- 4. In the left menu, click on **Routing**.
- 5. Double-click on the direct attached and gateway routes you want to propagate. The **Routes** window opens.
- 6. Set Advertise Route to yes and click OK.

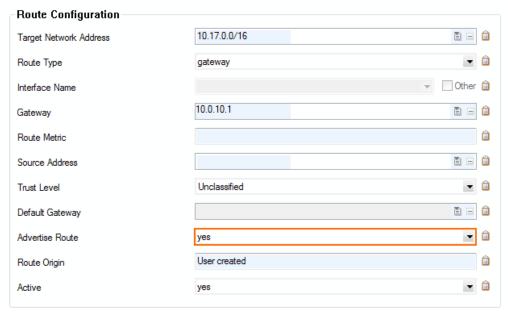

7. Click **Send Changes** and **Activate**.

## **Step 4.2 Configure the OSPF Router**

Enable OSPF and use the VPN Next Hop interface IP address as the Router ID.

- 1. Go to CONFIGURATION > Configuration Tree > Box > Assigned Services > OSPF-RIP-BGP-Service > OSPF/RIP/BGP Settings.
- 2. Click Lock.
- 3. Set Run OSPF Router to Yes.
- 4. Set Operation Mode to advertise-learn.
- 5. Enter the **Router ID**. Typically the VPN next hop interface IP address is used. E.g., 192.168.20.1 for the local CloudGen Firewall, or 192.168.20.2 for the remote firewall.

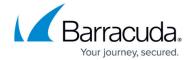

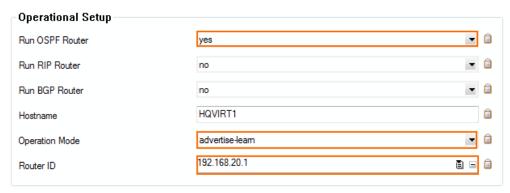

- 6. In the left menu, click **OSPF Router Setup**.
- 7. Select **Cisco Type** from the **ABR Type** drop-down.
- 8. Enter the **Terminal Password**. Use this password if you must directly connect to the dynamic routing daemon via command line for debugging purposes.

The password can consist of small and capital characters, numbers, and non alphanumeric symbols, except the hash sign (#).

9. Click **Send Changes** and **Activate**.

### Step 4.3. Create an OSPF Area Setup

- Go to CONFIGURATION > Configuration Tree > Box > Assigned Services > OSPF-RIP-BGP-Service > OSPF/RIP/BGP Settings.
- 2. Click Lock.
- 3. In the left menu click **OSPF Area Setup**.
- 4. In the OSPF Area Configuration, click + to add Areas.
- 5. Enter the OSPF area Name.
- 6. Click **OK**. The **Areas** window opens.
- 7. From the **Area ID Format** dropdown, select **Integer**.
- 8. Enter the Area ID[Int]. E.g., 0
- 9. If authentication is selected in the **Parameter Template** select the **Authentication Type**.
- 10. Click + add the VPN next hop interface network to the **Network Prefix** table: E..g, 192.168.20.0/24

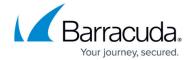

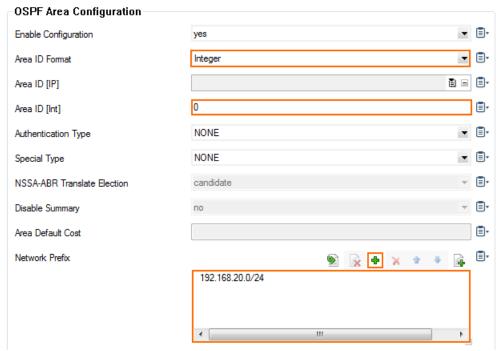

- 11. Click **OK**.
- 12. Click **Send Changes** and **Activate**.

**Step 6. Verify the OSPF Service Configuration** 

On the **CONTROL** > **Network** page, verify that OSPF is active on the VPN next hop interface and that the remote CloudGen Firewall is listed as an OSPF neighbor. The routes learned via OSPF are listed with a type of **gateway-ospf** in the routing table. The **Interface** is the VPN next hop interface and the **Gateway** the IP address of the remote VPN next hop interface IP address.

Local Firewall **CONTROL** > **Network** > **OSPF** page:

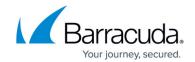

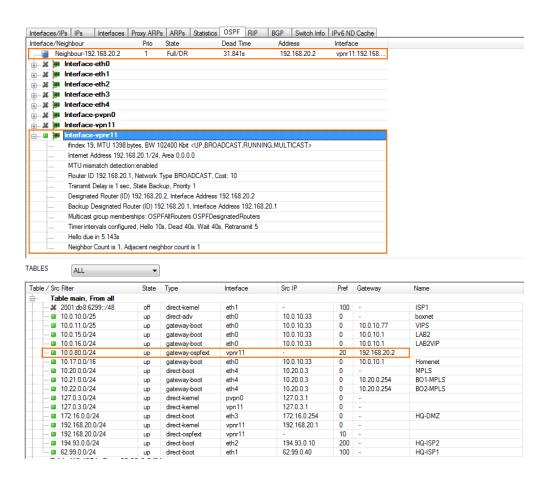

Remote Firewall **CONTROL** > **Network** > **OSPF** page:

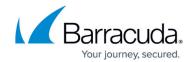

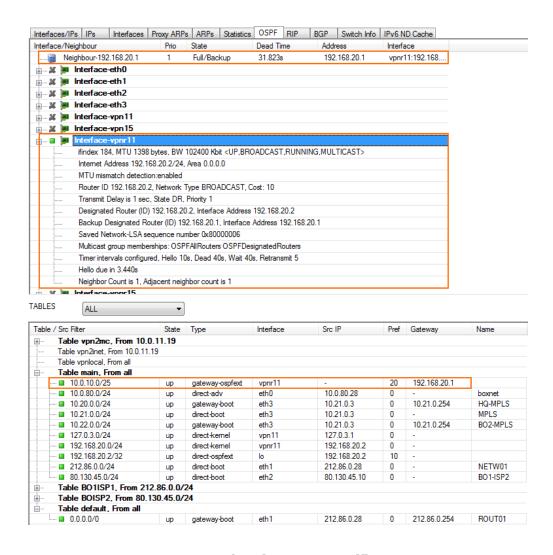

**Step 6. Create Access Rules for VPN Traffic** 

Create access rules on both local and remote firewalls to allow traffic from the learned networks through the VPN tunnel. For more information, see <a href="How to Create Access Rules for Site-to-Site VPN Access">How to Create Access Rules for Site-to-Site VPN Access</a>.

## Barracuda CloudGen Firewall

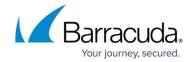

# **Figures**

- 1. OSPF VPN 01.png
- 2. OSPF\_VPN\_02.png
- 3. OSPF\_VPN\_GTI\_01.png
- 4. OSPF\_VPN\_GTI\_02.png
- 5. S2S routed VPN.png
- 6. tina\_bgp06d.png
- 7. tina bgp06c.png
- 8. OSPF VPN 05.png
- 9. OSPF\_VPN\_06.png
- 10. OSPF\_VPN\_08.png
- 11. OSPF\_VPN\_09.png

<sup>©</sup> Barracuda Networks Inc., 2024 The information contained within this document is confidential and proprietary to Barracuda Networks Inc. No portion of this document may be copied, distributed, publicized or used for other than internal documentary purposes without the written consent of an official representative of Barracuda Networks Inc. All specifications are subject to change without notice. Barracuda Networks Inc. assumes no responsibility for any inaccuracies in this document. Barracuda Networks Inc. reserves the right to change, modify, transfer, or otherwise revise this publication without notice.